**Manual de usuario para Ciudadanos del Sistema Electrónico de Sociedades por Acciones Simplificadas (SAS).**

# **Índice**

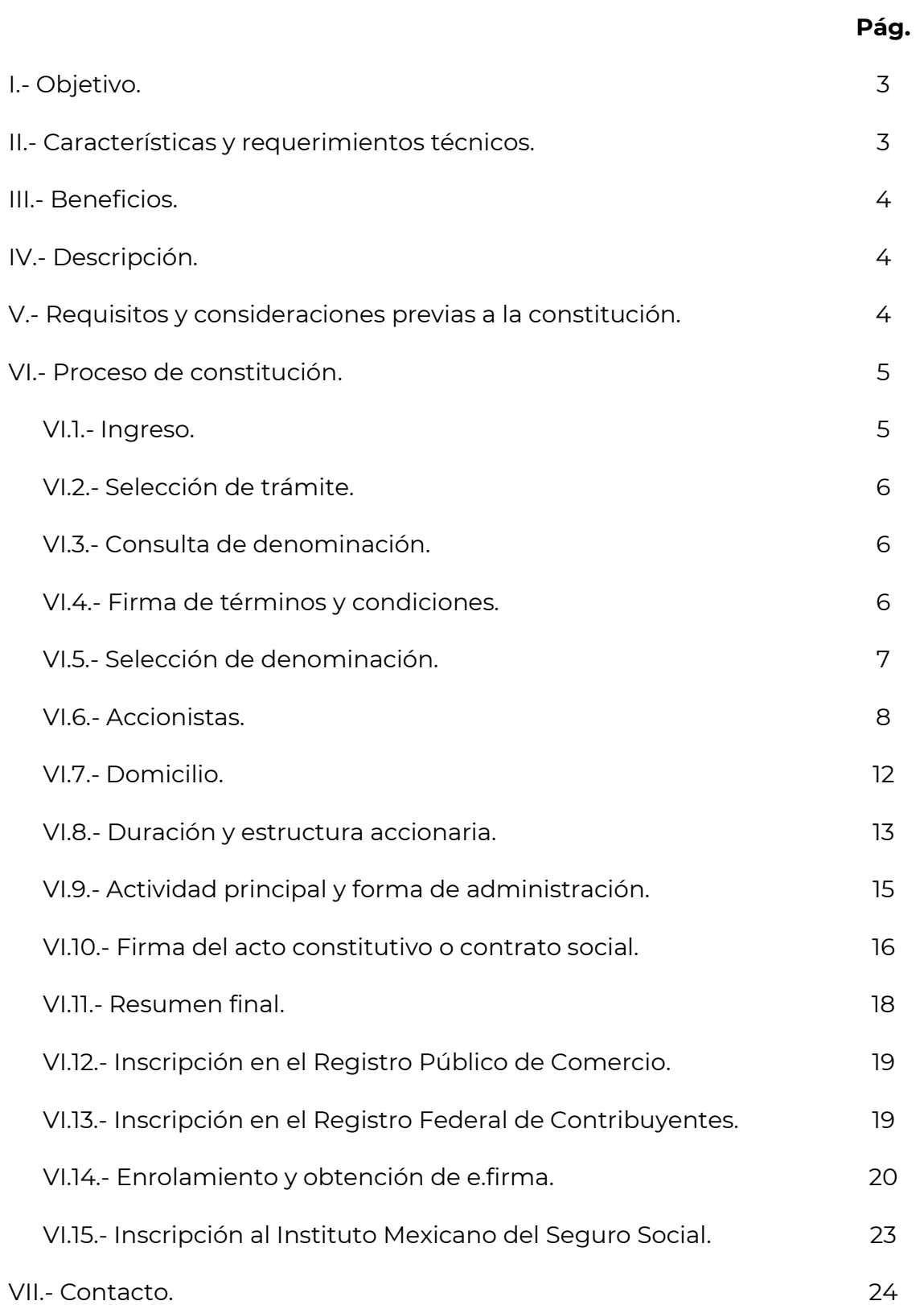

# **I. Objetivo.**

La Sociedad por Acciones Simplificada (SAS) es un régimen societario en el que a partir de una persona física o más puede constituirse una sociedad a través de medios electrónicos, con todos los efectos legales y donde la intervención del fedatario público es opcional.

El medio para realizar este trámite es a través del Sistema Electrónico de Sociedades por Acciones Simplificadas (sistema de SAS), el cual está a cargo de la Secretaría de Economía, cuyo funcionamiento y operación se establece de los artículos 260 al 273 de la Ley General de Sociedades Mercantiles, y en las *"Reglas de Carácter General para el Funcionamiento y Operación del Sistema Electrónico de Sociedades por Acciones Simplificadas"*, publicadas en el Diario Oficial de la Federación el 14 de septiembre de 2016.

# **II. Características y requerimientos técnicos.**

Algunas de las características de la SAS son:

- Es un régimen societario integrado a partir de uno o más accionistas (personas físicas).
- La sociedad no requiere contar con capital mínimo.
- El acto constitutivo o contrato social se integra por estatutos proforma.
- La administración de la sociedad está a cargo de un administrador único.
- Se puede realizar el uso de medios electrónicos en la toma de decisiones de los accionistas.
- Los ingresos totales anuales de una SAS no deben rebasar el límite de ingresos permitidos, los cuales se publican y actualizan anualmente en el Diario Oficial de la Federación a través del *"Acuerdo por el que se da a conocer el factor de actualización a los ingresos totales anuales de una Sociedad por Acciones Simplificada conforme a lo dispuesto en el artículo 260 de la Ley General de Sociedades Mercantiles"*.

Para hacer uso del sistema de SAS se requiere:

• Navegador: Mozilla Firefox y Chrome.

Configuración: JavaScript y Cookies habilitados.

#### **III. Beneficios.**

Algunos beneficios de la constitución de una SAS son:

- El patrimonio personal es independiente del aportado a la sociedad.
- Es un trámite gratuito que puede realizarse en línea, desde cualquier dispositivo electrónico y sin restricciones de horario.
- Transparencia y trazabilidad en todo el proceso de constitución.
- Validez y seguridad jurídica con el uso de la firma electrónica avanzada (en adelante e.firma).
- Ágil inicio de operaciones.

#### **IV. Descripción.**

El sistema de SAS cuenta con tres apartados, mismos que podrán identificarse de la siguiente manera:

- **Autorización de uso de Denominación:** Permite realizar la solicitud de la denominación que será usada para constituir la SAS.
- **¿Eres Ciudadano?:** Permite realizar el proceso de constitución de la SAS, obteniendo el contrato social o acto constitutivo, la inscripción en el Registro Público de Comercio y el Registro Federal de Contribuyentes, así como la obtención de la e.firma de la sociedad.
- **Eres Fedatario?:** Permite el ingreso a los corredores y notarios públicos que asistirán a las personas interesadas en realizar el proceso de constitución de una SAS.

# **V. Requisitos y consideraciones previas a la constitución.**

Para realizar cualquiera de las operaciones en el sistema de SAS se debe contar con:

e.firma emitida por el Servicio de Administración Tributaria.

 Autorización de uso de denominación o razón social vigente otorgada por la Secretaría de Economía.

La persona interesada en realizar el proceso de constitución de una SAS deberá considerar que:

- En ningún caso las personas físicas que ya forman parte de una SAS podrán ser simultáneamente accionistas de otro tipo de sociedad mercantil, si su participación en dichas sociedades les permite tener el control de la sociedad o de su administración, en términos del artículo 2, fracción III, de la Ley del Mercado de Valores.
- Es importante mantener actualizada la información en el Registro Federal de Contribuyentes, ya que los datos de nombre, domicilio fiscal, Registro Federal de Contribuyentes, nacionalidad, correo electrónico y Clave Única de Registro de Población (CURP) se utilizarán para integrar los estatutos sociales de la SAS.
- A partir de la constitución de la SAS la sociedad queda sujeta al cumplimiento de obligaciones legales, entre éstas aquellas que apliquen en el ámbito fiscal.
- La denominación no debe incluir caracteres especiales como &, ( ), #,", @ entre otros.

# **VI. Proceso de constitución.**

#### **VI.1. Ingreso.**

Se ingresará a la página de inicio del sistema de SAS, seleccionando la opción "**¿Eres Ciudadano?**".

Posteriormente deberán ingresarse los archivos .cer, key y la contraseña de la e.firma en los campos correspondientes de la sección "**Ingresa tus credenciales de acceso**".

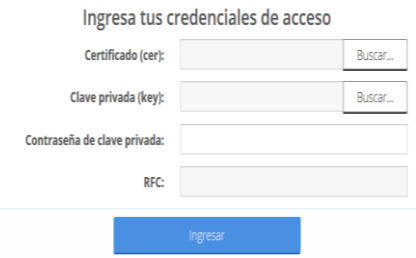

#### **VI.2. Selección de trámite.**

En esta sección deberá seleccionarse la opción "**Constitución de una Sociedad por Acciones Simplificada**".

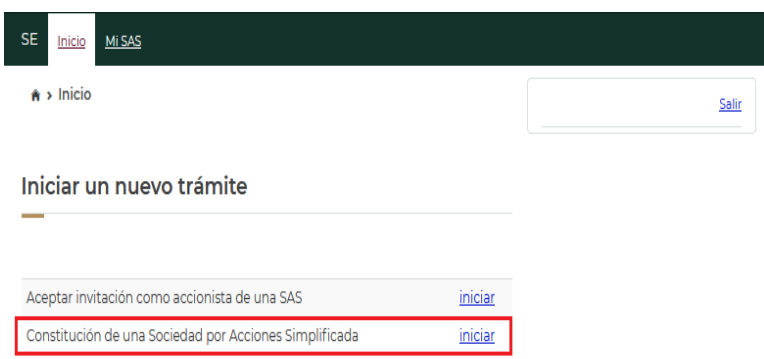

#### **VI.3. Consulta de denominación.**

Para iniciar el proceso de constitución de una SAS, deberá obtenerse previamente la Autorización de uso de Denominación o Razón Social, solicitada previamente en la página [https://mua.economia.gob.mx/mua-web/muaHome.](https://mua.economia.gob.mx/mua-web/muaHome) En caso de contar con una denominación previamente autorizada, deberá seleccionarse la opción "**Continuar**" para comenzar con el proceso de constitución de la sociedad.

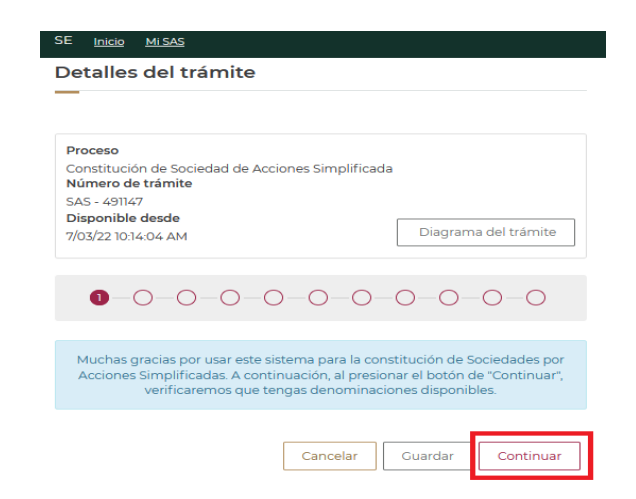

#### **VI.4. Firma de términos y condiciones.**

En este apartado se visualizará la "**Aceptación de Términos y Condiciones**", el cual deberá leerse detalladamente para que al finalizar pueda seleccionarse la opción "**Firmar**".

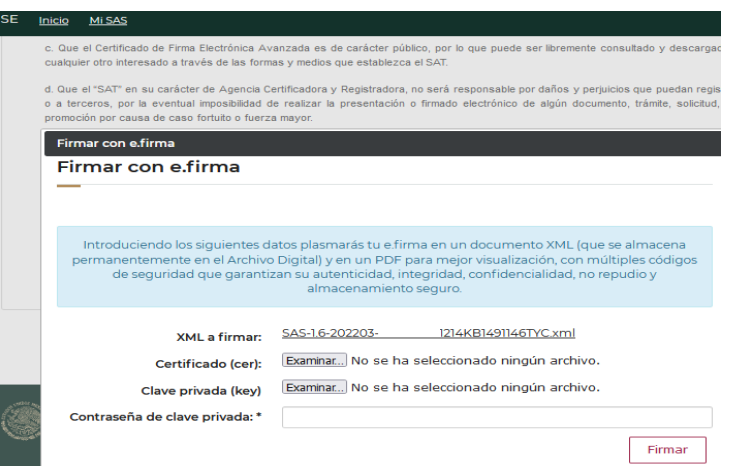

El sistema de SAS mostrará el "**Aviso de aceptación de Términos y Condiciones**" firmados de manera electrónica. Para seguir con el trámite deberá seleccionarse la opción "**Continuar**".

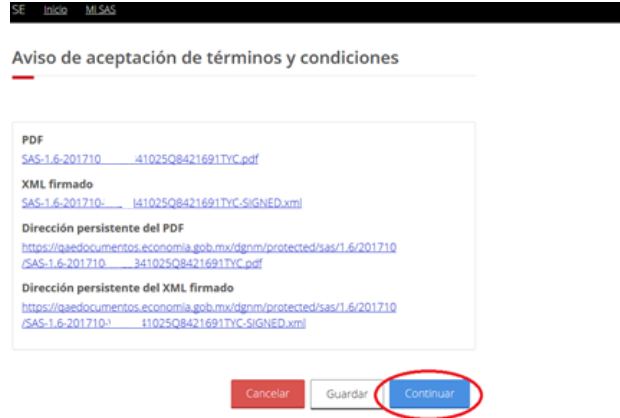

# **VI.5 Selección de denominación.**

Deberá seleccionarse la denominación que previamente fue solicitada por la persona interesada en realizar el proceso de constitución de la SAS.

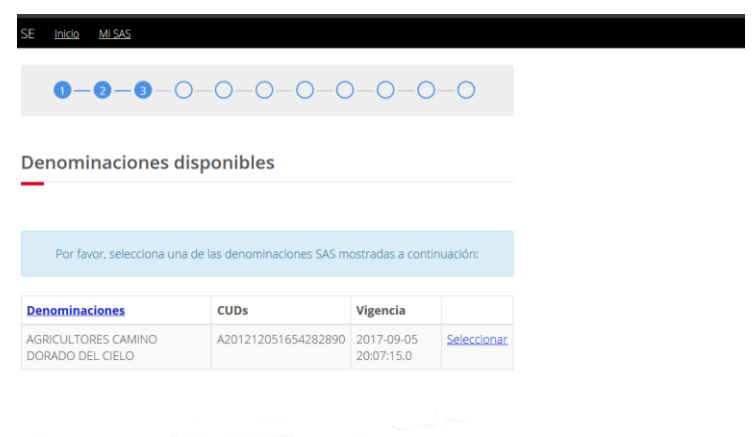

Una vez seleccionada la denominación, se mostrará la Clave Única de Documento (CUD) y su vigencia. Para continuar deberá seleccionarse la opción "**Continuar**"*.*

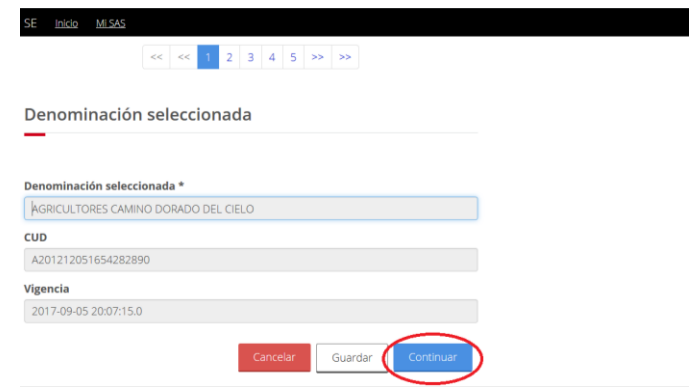

# **VI.6. Accionistas.**

En esta sección se indicará la persona o personas que formarán parte de la sociedad, por lo que deberá elegirse entre la opción "**Accionista único**" y "**Varios accionistas**".

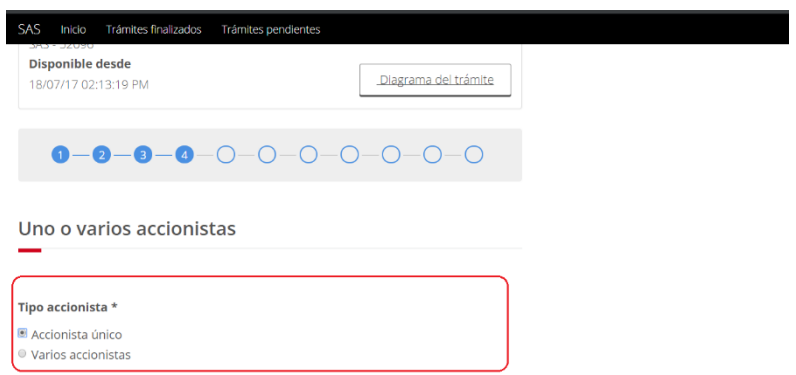

**a)** Si se selecciona "**Accionista único**" deberán realizarse las siguientes acciones:

Verificar que los datos personales estén correctos y completos.

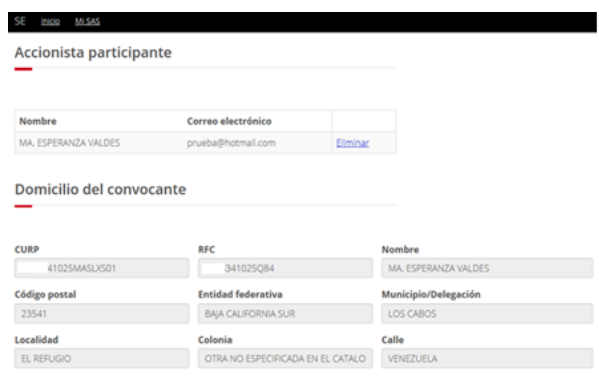

**Nota:** En caso de que la información sea incorrecta deberá verificarse la información contenida en la e.firma, ya que el sistema de SAS obtiene dichos datos del certificado correspondiente.

 Posteriormente se visualizará el "**Manifiesto**", el cual deberá leerse detalladamente, seleccionado la opción de "**Firmar**".

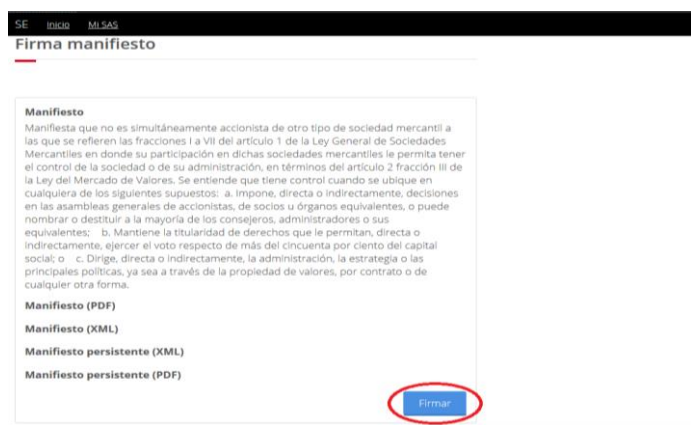

- **b)** Si la SAS estará integrada por "**Varios accionistas**" deberá realizarse lo siguiente:
	- La persona que desarrolle el proceso deberá ingresar el correo electrónico de cada uno de los accionistas que participarán en la SAS.

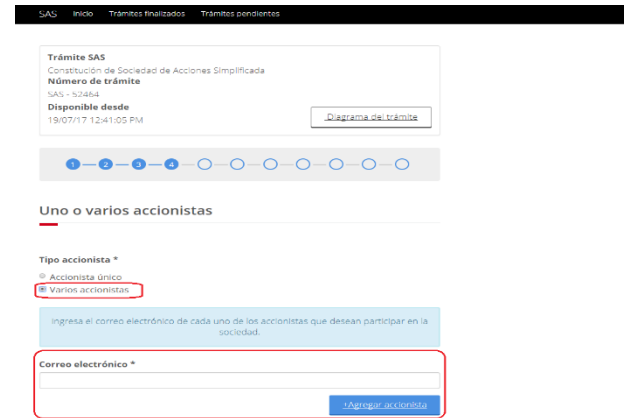

- El sistema de SAS enviará una invitación electrónica a los correos indicados.
- La persona que ha sido invitada a formar parte de la SAS, deberá:

Página **9** de **24 1.** Verificar en la bandeja de entrada de su correo electrónico la invitación a participar en la SAS, donde se indicará el nombre de la sociedad y el token proporcionado por el sistema de SAS.

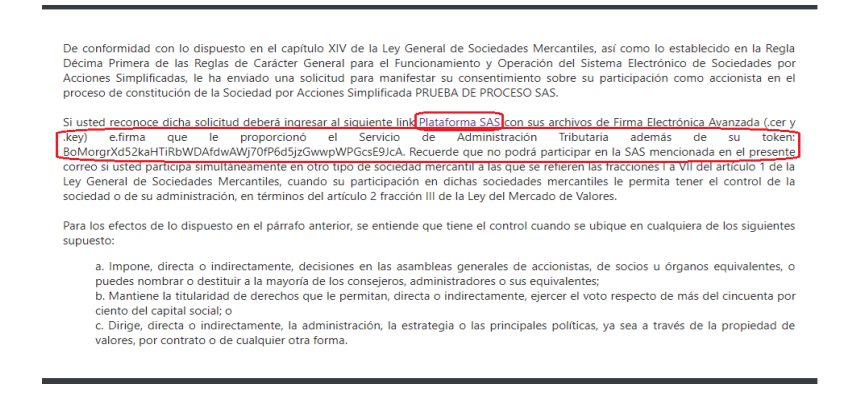

**2.** Ingresar a la página de inicio del sistema de SAS en la sección "**¿Eres Ciudadano?**" con el uso de la e.firma.

**3.** Posteriormente deberá seleccionarse el trámite "**Aceptar invitación como accionista de una SAS**".

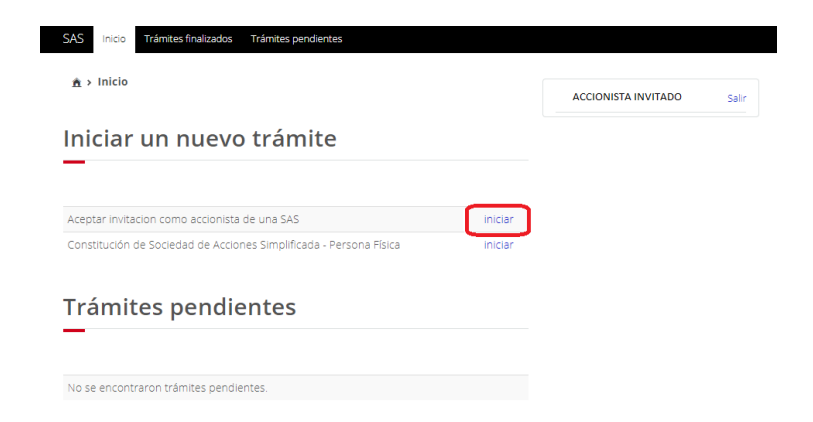

**4.** Se visualizarán el "**Aviso Aceptación de Términos y Condiciones**", el cual deberá leerse detalladamente, seleccionando la opción "**Firmar**"**.**

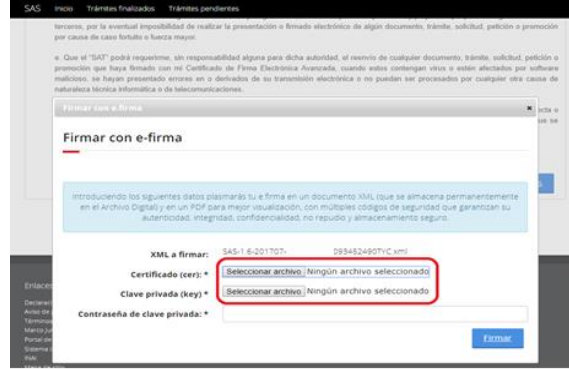

**5.** Indicar el token en la sección "**Confirmación por token**", seleccionado la opción "**Confirmar participación**".

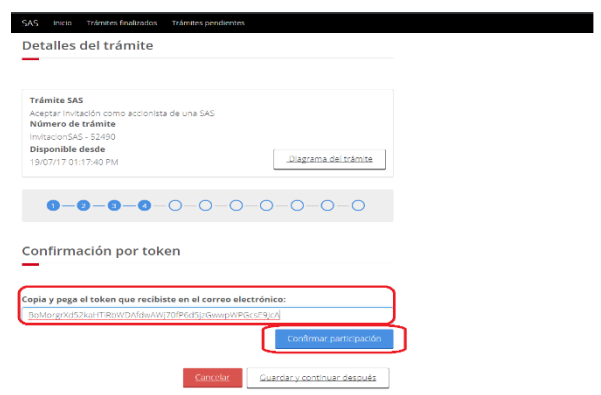

**6.** Posteriormente deberá aceptarse la invitación a formar parte de la SAS, por lo que se firmará la aceptación con la e.firma, seleccionado la opción "**Firmar con e.firma**".

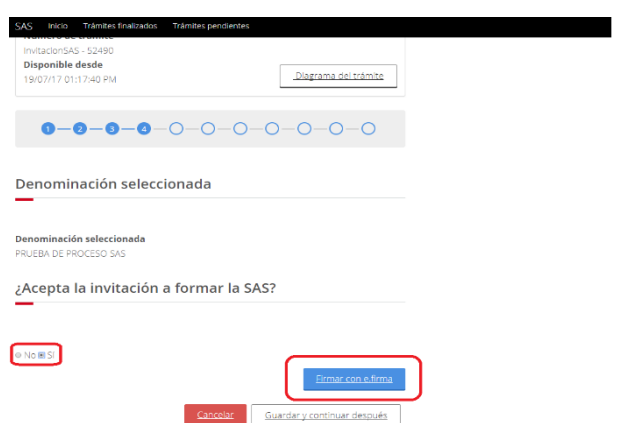

**7.** El sistema de SAS mostrará el "**Aviso de aceptación de invitación**" en su versión pdf y xml para su descargo.

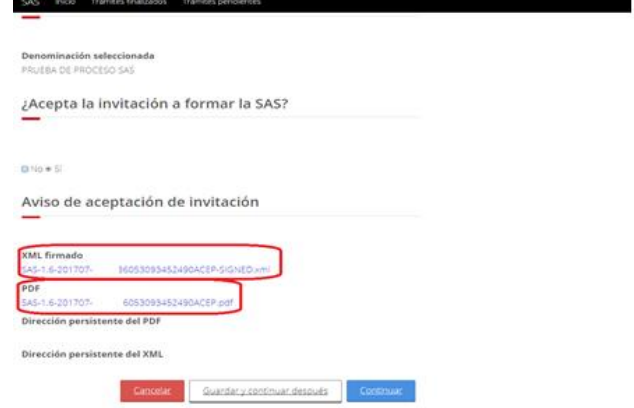

 Una vez confirmada la participación de cada una de las personas invitadas a formar parte de la SAS, la persona que inició el trámite deberá verificar si los datos personales de las personas invitadas aparecen de forma completa en cada una de las columnas de la sección "**Accionista (s)**", posteriormente deberá seleccionarse la opción "**Continuar**"**.**

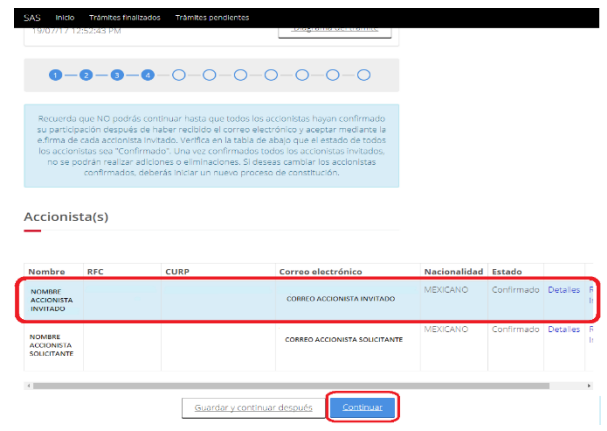

**Nota:** Si la SAS se integrará por dos o más accionistas, es importante que cada uno confirme su participación, situación que se verá reflejada como confirmado en el "**Estado**" del cuadro de información de la sección "**Accionista (s)**".

# **VI.7. Domicilio.**

En este apartado se indicará el domicilio de la SAS, así como los datos de contacto de la sociedad.

**Nota:** El domicilio social es el lugar geográfico donde se encuentra la administración de la sociedad, el cual podrá coincidir con el domicilio de uno de los accionistas.

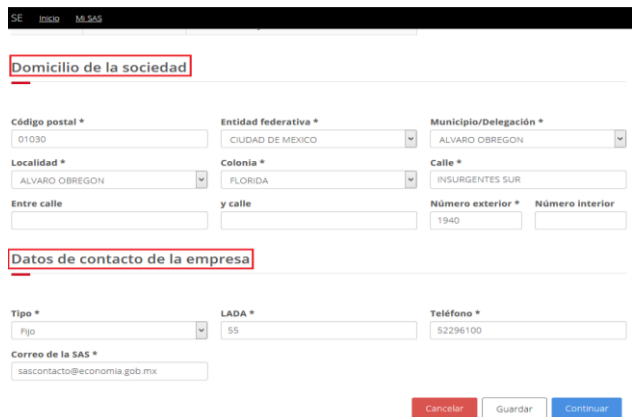

Una vez indicado y verificado con exactitud el domicilio de la sociedad, así como los datos de contacto, deberá seleccionarse la opción "**Continuar**"*.*

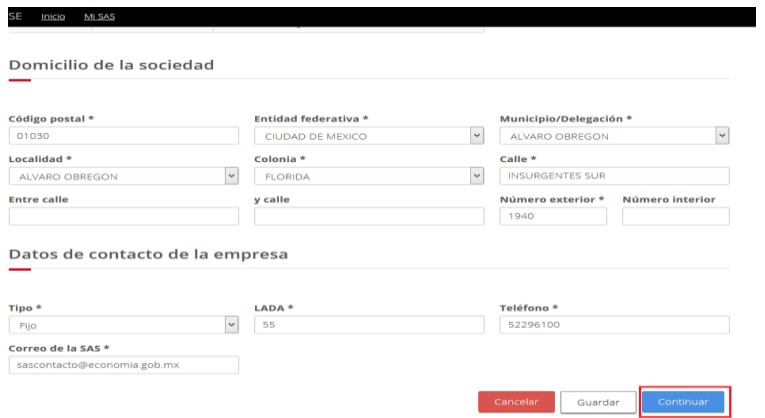

#### **VI.8. Duración y estructura accionaria.**

Se deberá seleccionar la duración de la sociedad, indicando la opción "**Indefinida**" o "**Definida**".

**Nota:** La duración de la sociedad es el tiempo de vida legal de la sociedad, que se tiene para desarrollar y lograr el objeto social.

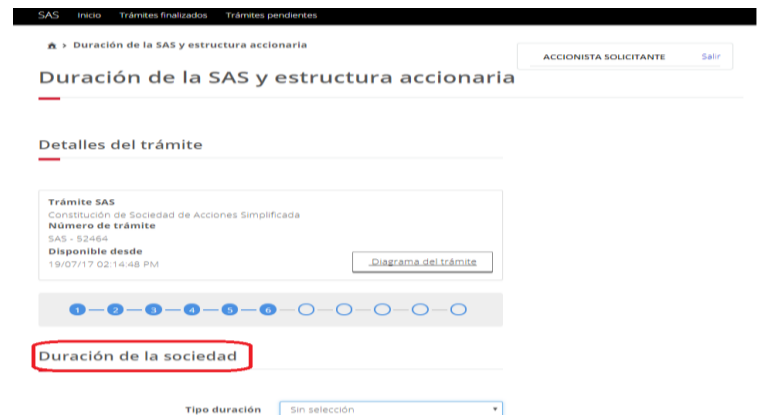

En caso de seleccionar la opción "**Definida**", deberá indicarse los años de duración de la sociedad.

En la sección de "**Estructura accionaria**", se proporcionará la siguiente información:

**a)** Se deberá indicar cuándo se realizará el pago de las acciones.

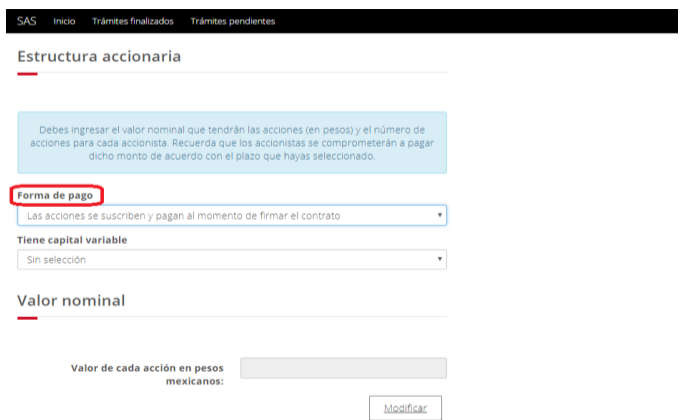

En caso de seleccionar la opción "**Las acciones se suscriben al momento de firmar el contrato y se pagarán posteriormente**", deberá indicarse la fecha en que se pagarán las acciones.

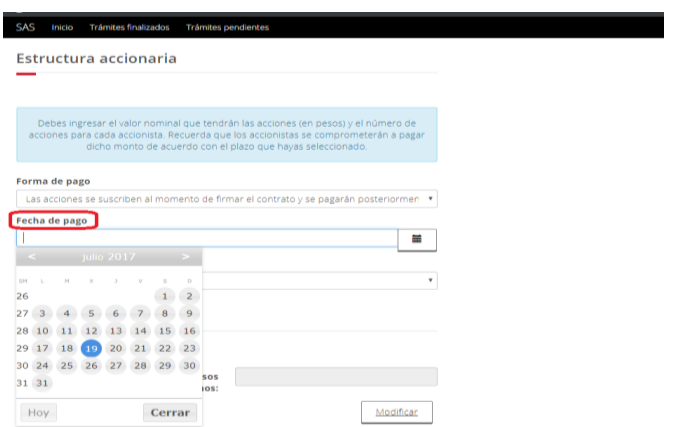

**Nota:** El pago de las acciones no puede exceder de un año, contado a partir de la inscripción de la SAS en el Registro Público de Comercio.

**b)** Deberá señalarse si la SAS tendrá capital variable, así como el valor nominal de las acciones (en pesos).

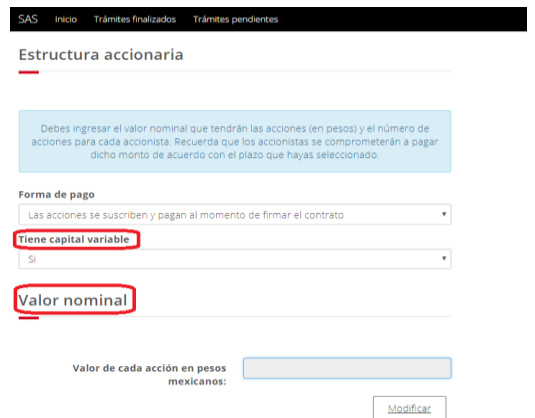

**Nota:** Las acciones representan la aportación de cada uno de los accionistas y la suma de ellas representa el capital social, que constituye una garantía para el cumplimiento de las obligaciones de la sociedad frente a terceros.

Es importante aclara que:

 El **valor nominal**, es el valor de cada acción, de manera tal que la suma del valor de todas las acciones da como resultado el total del capital social.

 El **capital suscrito,** es la suma de las aportaciones que los socios se obligan a pagar a la sociedad al momento de su constitución o dentro del plazo que como máximo se establezca.

 **Sociedades de Capital Variable**, en este tipo de sociedades, el capital social es susceptible de aumento por aportaciones posteriores de los socios o por admisión de nuevos socios y de disminución de dicho capital por retiro parcial o total de las aportaciones, sin necesidad de reformar los estatutos sociales.

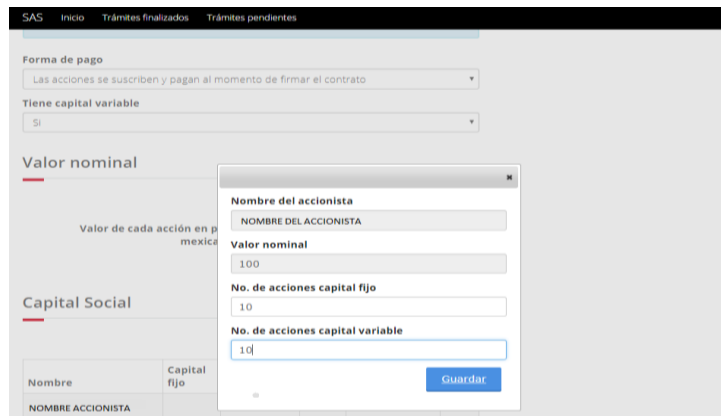

**c)** Se deberá indicar el número de acciones que tendrá cada accionista.

# **VI.9. Actividad principal y forma de administración.**

En esta sección deberán elegirse las actividades principales que desarrollará la SAS, así como el porcentaje de dichas actividades.

**Nota:** La SAS podrá realizar todos los actos de comercio necesarios para el cumplimiento de su objeto social, salvo lo expresamente prohibido por las leyes y los estatutos sociales.

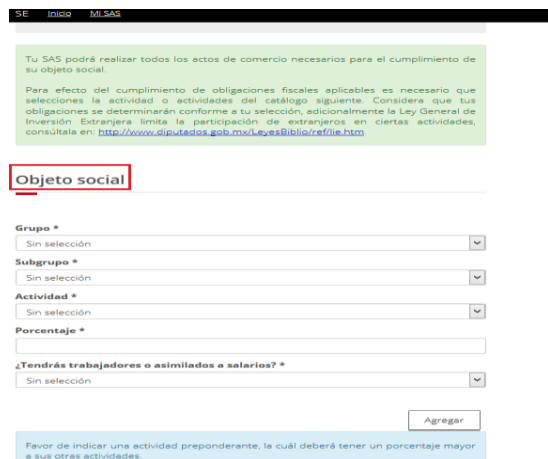

Si la sociedad realizará varias actividades deberá elegirse una actividad preponderante (con un porcentaje mayor).

Posteriormente aparecerá un recuadro con el nombre de las personas que van a formar parte de la sociedad, por lo que deberá elegirse entre ellas al administrador único de la SAS.

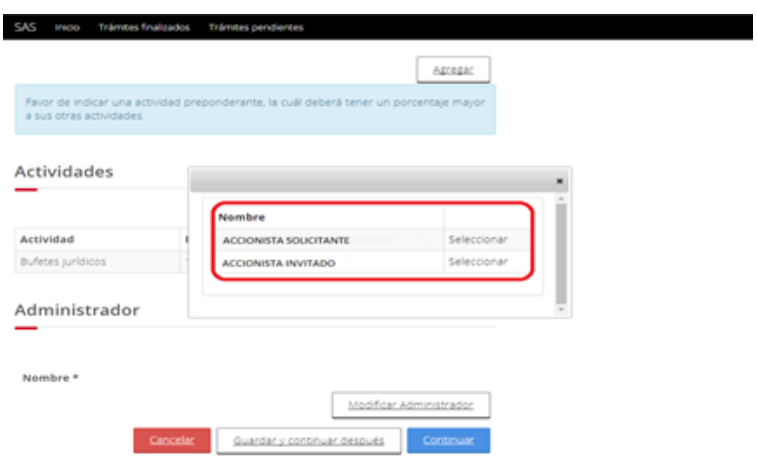

**Nota:** El administrador único es el representante legal de la sociedad, quien pueden realizar todos los actos u operaciones tendientes a cumplir con el objeto social.

# **VI.10. Firma del acto constitutivo o contrato social.**

Una vez concluidos los pasos anteriores el trámite estará disponible en la página inicial del perfil de la persona que está realizando el proceso, por lo que deberá seleccionar la opción "**Firma del Acto Constitutivo/Contrato Social por parte del accionista solicitante**".

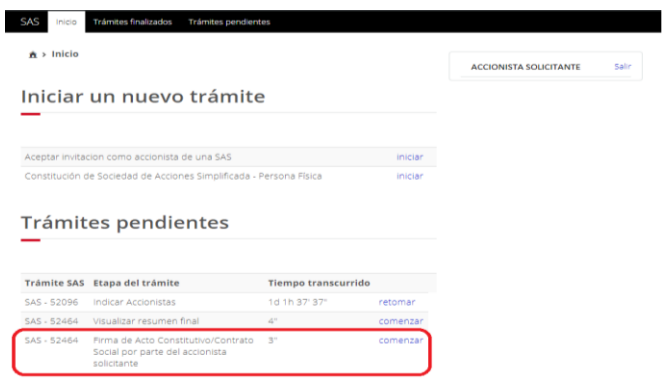

El sistema de SAS generará una versión preliminar del contrato social o acto constitutivo, la cual deberá ser revisada por cada una de las personas que formaran parte de la sociedad. En caso de estar de acuerdo con su contenido, se seleccionará la opción "**ACEPTO**", en caso contrario, se seleccionará la opción "**NO ACEPTO**"**.** 

**Nota:** Si se rechaza la versión preliminar del Contrato Social o Acto Constitutivo, se deberá iniciar un nuevo trámite.

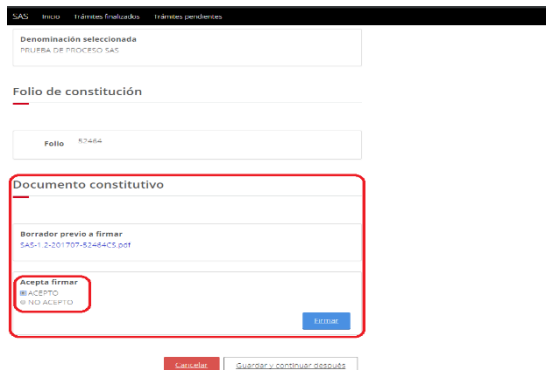

Una vez revisada y aceptada la versión preliminar del contrato social o acto constitutivo, deberá seleccionarse la opción "**Firmar**" e ingresar los archivos que integran la e.firma de la persona física participante en la sociedad.

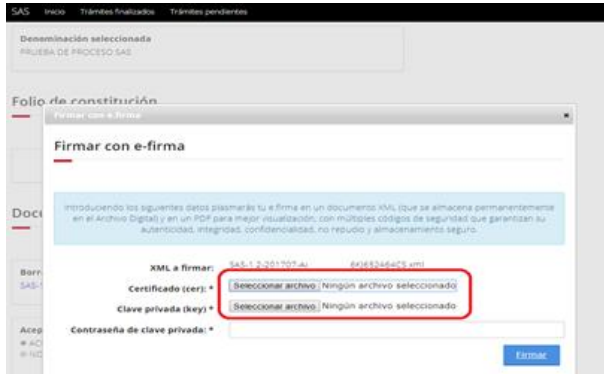

**Nota:** Si la SAS se integrará por varias personas, es necesario que cada una ingrese al sistema de SAS y realice lo indicado en esta sección del Manual.

El sistema de SAS generará en formato pdf y xml el contrato social firmado por los integrantes de la SAS.

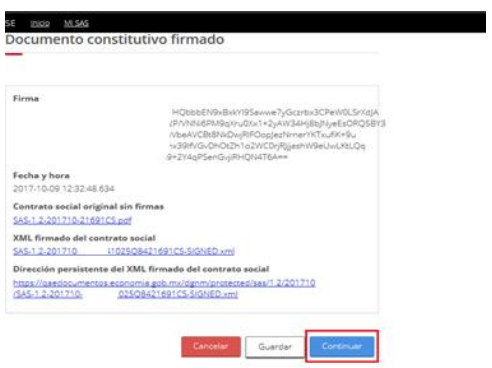

#### **VI.11. Resumen final.**

Una vez firmado el contrato social o acto constitutivo deberá seleccionarse la opción "**Visualizar resumen final**".

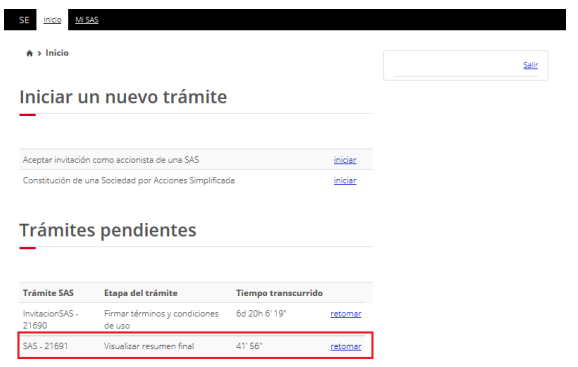

El contrato social o acto constitutivo aparecerá en la sección "**Estado**" como "**Firmado**", por lo que deberá seleccionarse la opción "**Firma de SE**"**.**

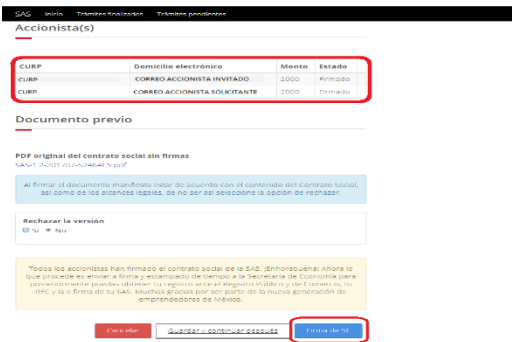

El sistema de SAS generará el contrato social o acto constitutivo firmado por el o los accionistas y por la Secretaría de Economía. Para continuar con el proceso deberá seleccionarse la opción "**Continuar**"**.** 

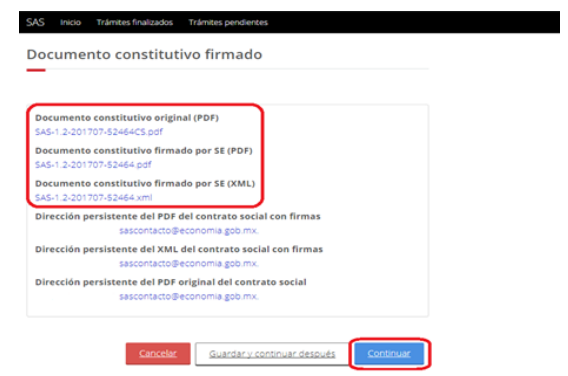

#### **VI.12 Inscripción en el Registro Público de Comercio.**

Una vez firmado el acto constitutivo o contrato social, el sistema generará en automático la inscripción en el Registro Público de Comercio.

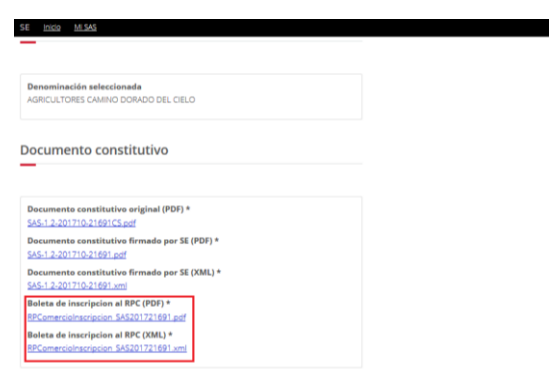

# **VI. 13. Inscripción en el Registro Federal de Contribuyentes.**

Posteriormente deberá seleccionarse la opción "**Solicitar inscripción al RFC**".

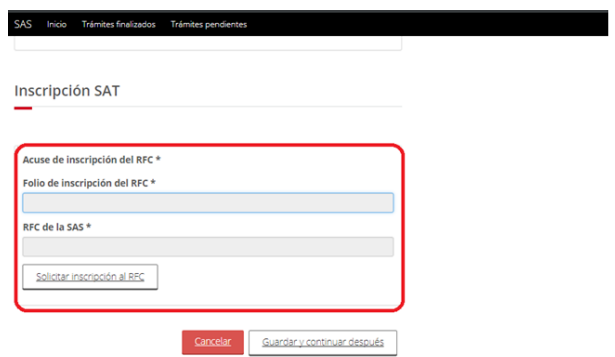

Se generará el folio de inscripción, así como el Registro Federal de Contribuyentes de la sociedad. Posteriormente deberá seleccionarse la opción "**Continuar**" para realizar la petición de enrolamiento.

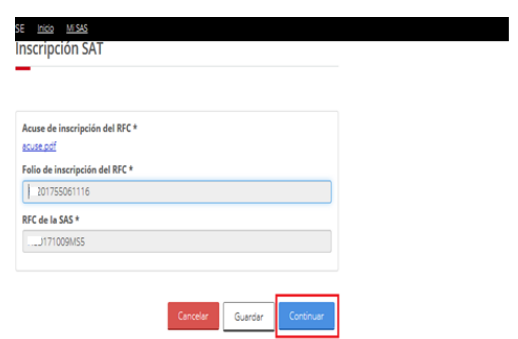

#### **IV.14. Enrolamiento y obtención de la e.firma.**

Una vez que se obtuvo el Registro Federal de Contribuyentes de la sociedad, deberá seleccionarse la opción "**solicitar enrolamiento**" para iniciar con el proceso de obtención de la e.firma de la sociedad.

**Nota:** Es importante verificar que los datos del administrador único de la SAS y los de la sociedad sean correctos para continuar con el proceso.

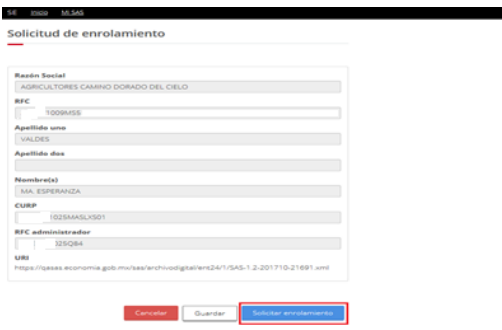

Se deberá ingresar la e.firma del administrador único.

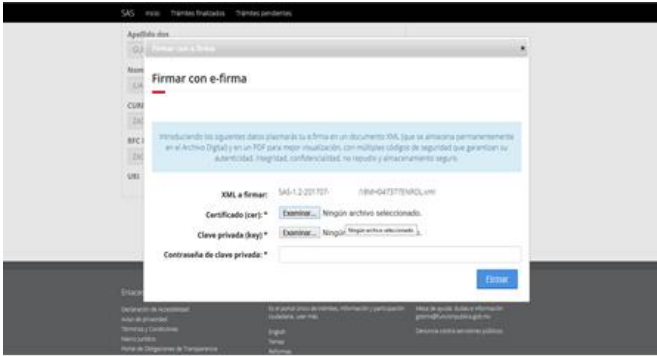

**Nota:** La realización del paso de "**Enrolamiento y obtención de e.firma**" de la SAS le corresponde al administrador único, por lo que en caso de ser una persona diferente a la que realizó el proceso de constitución de la SAS, ésta deberá ingresar en la plataforma y realizar el proceso.

Para obtener el ".req" de la SAS deberán realizarse las siguientes acciones:

**1.** Verificar que se tenga el aplicativo JAVA instalado, en <https://www.java.com/es/download/>

**2.** Descargar la aplicación "**certifica.jar**" en <https://portalsat.plataforma.sat.gob.mx/certifica/>

**3.** Será necesario hacer doble clic en el archivo descargado "**certifica.jar**". Posteriormente deberá seleccionarse la opción "**Requerimiento de Generación de Firma Electrónica**".

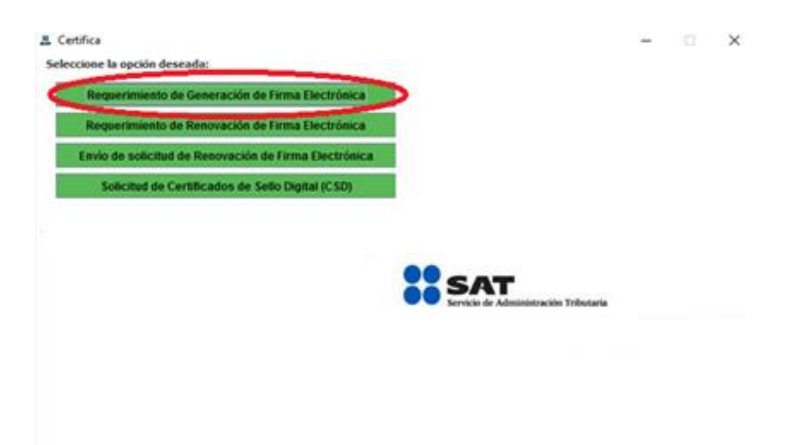

**4.** Deberá ingresarse el Registro Federal de Contribuyentes de la SAS, el correo electrónico proporcinado para la SAS y el Registro Federal de Contribuyentes del administrador único.

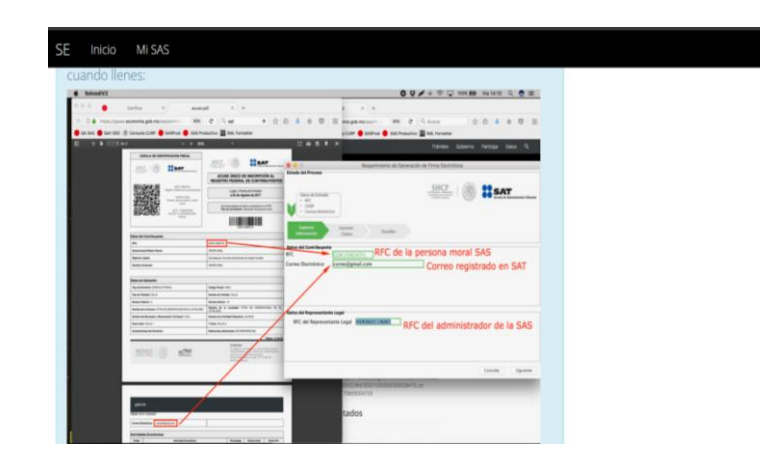

**5.** Deberá proporcionarse la contraseña o clave privada que se desea para la e.firma de la SAS.

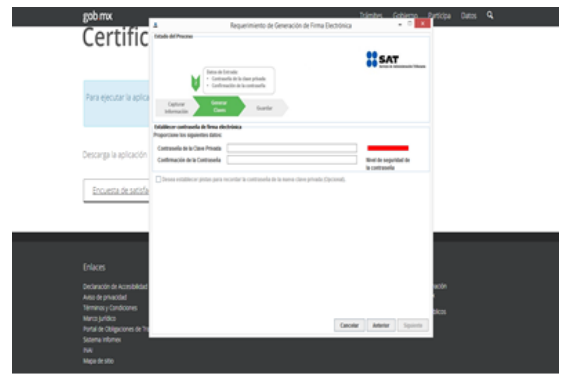

**6.** Una vez que se ha proporcionado la contraseña, deberá moverse el mouse hasta que la barra se haya completado, seleccionando la opción "**Siguiente**".

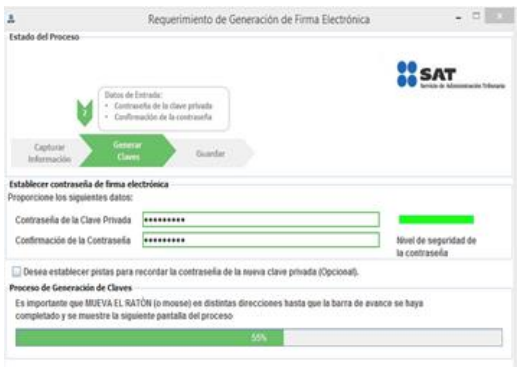

**7.** El sistema proporcionará el archivo "**.req**" por lo que será imporante que se almacene en algun dispositivo.

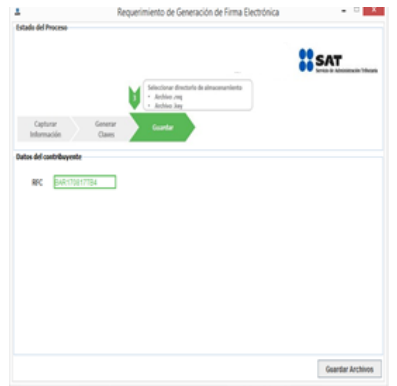

Una vez realizados los pasos anteriores en el aplicativo "**CERTIFICA**" del SAT, deberá retomarse el proceso en el sistema de SAS, ingresando el "**.req**" en la sección indicada, seleccionando la opción "**Obtener e.firma**"**.**

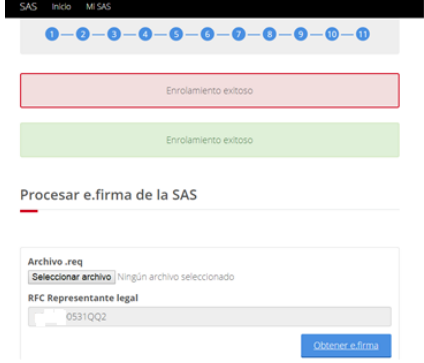

El sistema de SAS generará el "**Acuse de obtención de la e.firma para la SAS**", así como el archivo "**.cer**" de la misma.

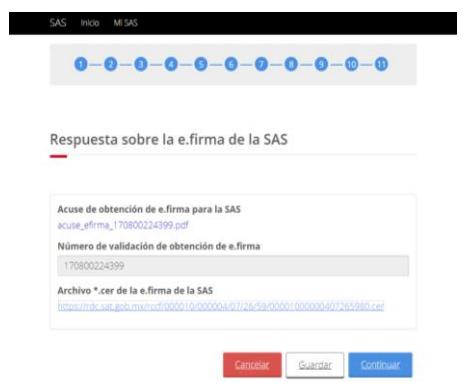

# **VI.15. Inscripción al Instituto Mexicano del Seguro Social.**

Si en el apartado correspondiente del sistema de SAS se indicó que la SAS contará con trabajadores, deberá seleccionarse la opción "**retomar**" para vincular la SAS a la página electrónica del Instituto Mexicano del Seguro Social.

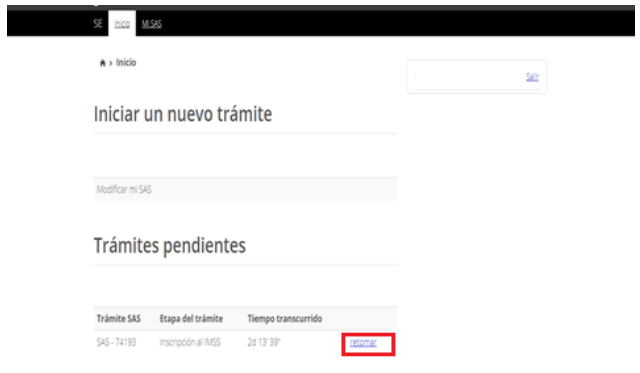

El sistema de SAS generará un vínculo electrónico que al ser seleccionado direccionará a la página electrónica del IMSS donde deberá realizarse el "**Registro Patronal**".

**Nota:** Es importante que se almacene en un dispositivo el vínculo electrónico para realizar el Registro Patronal, toda vez no que se guarda en el sistema de SAS y no se podrá tener acceso al mismo con posterioridad.

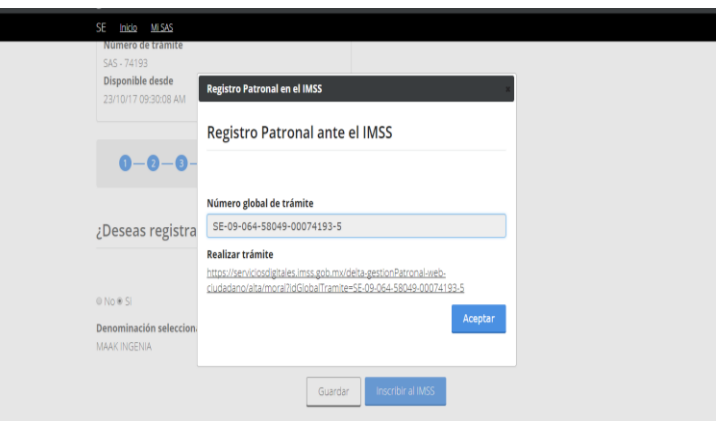

Una vez que se ha aceptado continuar con el proceso de inscripción ante el Instituto Mexicano del Seguro Social, el sistema de SAS finalizará el proceso de constitución de la SAS.

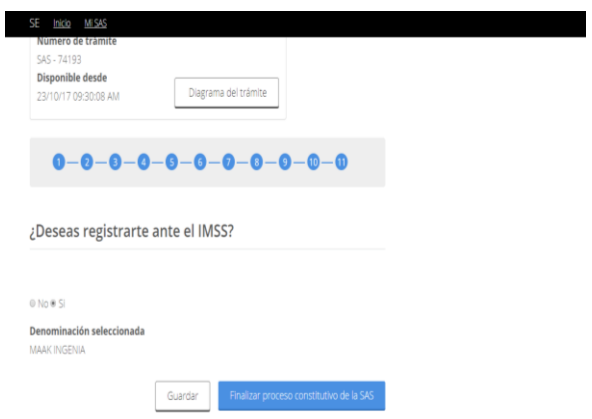

# **VII. Contacto.**

Correo electrónico: [sascontacto@economia.gob.mx](mailto:sascontacto@economia.gob.mx) Teléfonos: (55) 52296265 y 52296100, extensiones 33666, 33562 y 33440

Fecha de última actualización: 15 de agosto de 2023.